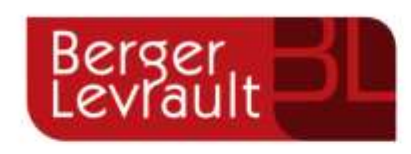

# Guide utilisateur

de l'espace

famille

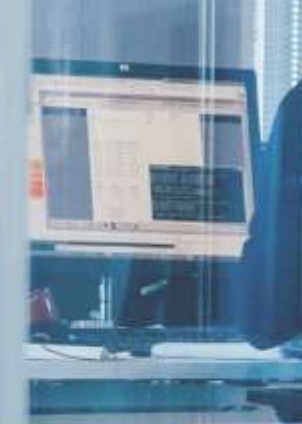

Portail BL.Citoye

# **Table des matières**

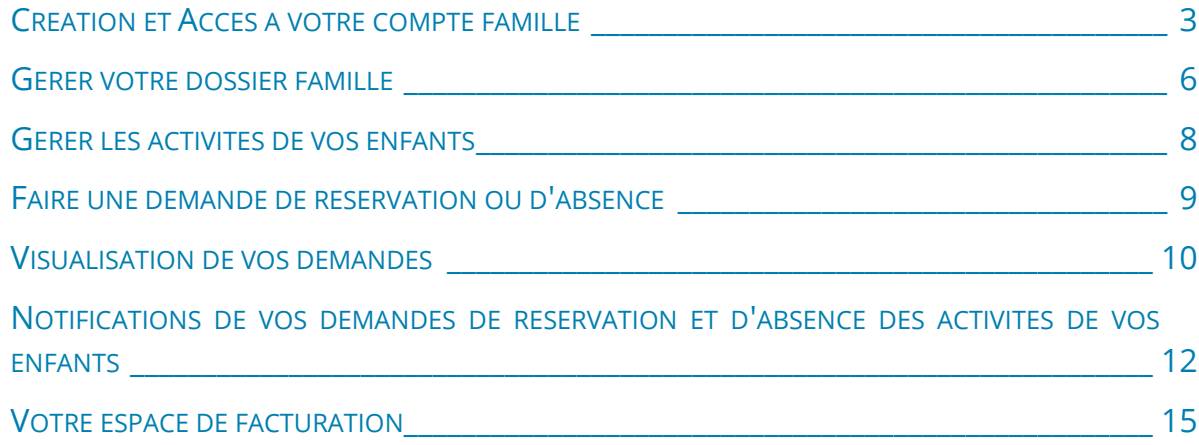

## <span id="page-2-0"></span>CREATION D'UN COMPTE FAMILLE

Pour toute nouvelle création, contacter le service Enfance jeunesse Education à la Mairie de Publier. Un dossier unique vous sera remis, il sera à compléter à retourner avec les justificatifs demandés. A l'issue de l'enregistrement, vous recevrez n mail avec la procédure pour **créer votre compte et votre numéro d'abonné.**

## ACCES AU COMPTE FAMILLE

- Accédez au **Portail Citoyen** via son URL : [https://portail.berger](https://portail.berger-levrault.fr/MairiePublier74500/accueil)[levrault.fr/MairiePublier74500/accueil](https://portail.berger-levrault.fr/MairiePublier74500/accueil)
- Cliquez sur le bouton **Créer un compte**.

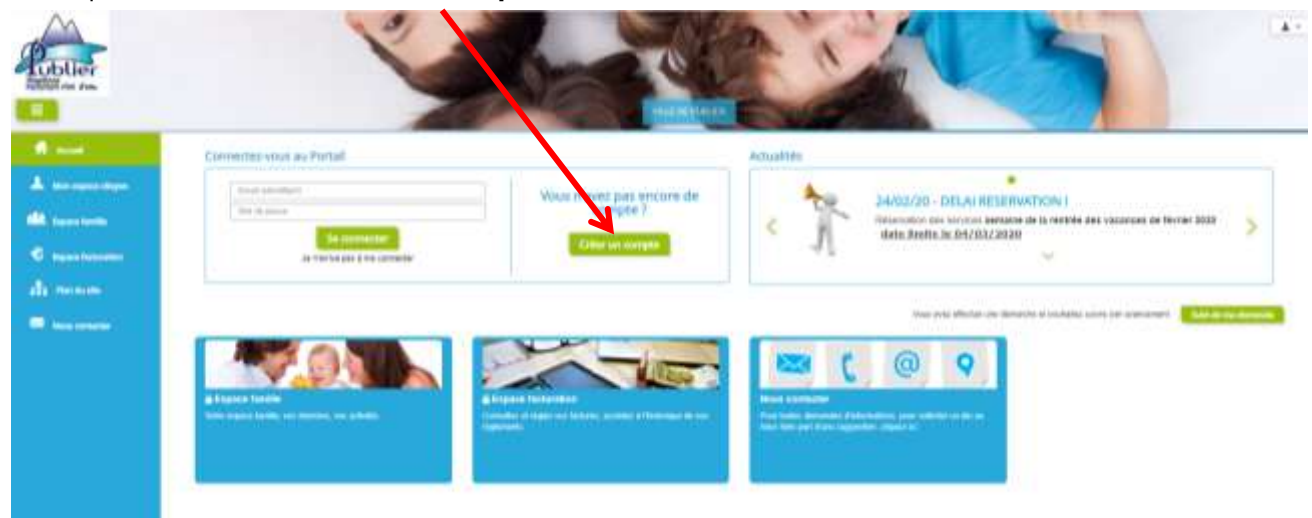

#### Renseignez le formulaire ci-dessous.

![](_page_3_Picture_42.jpeg)

Cliquez sur **S'inscrire**

 Vous allez recevoir un email de confirmation dans votre messagerie, cliquez sur le **lien d'activation**.

![](_page_4_Picture_46.jpeg)

**Vous pouvez, à présent, accéder au Portail Citoyen avec vos identifiant et mot de passe.** 

Vous pouvez accéder aux Espaces Famille et Facturation si vous avez renseigné votre Code abonné Famille dans le formulaire de création de compte.

![](_page_4_Picture_3.jpeg)

Garder dans un lieu sûr :

- **Votre code abonné**
- **Votre mot de passe** (la collectivité n'y a pas accès)

**Enregistrer dans vos favoris l'accès au portail famille**

## <span id="page-5-0"></span>GERER VOTRE DOSSIER FAMILLE

Une fois connecté, vous arrivez sur la page d'accueil :

![](_page_5_Picture_2.jpeg)

Dans le MENU de GAUCHE, vous trouverez :

![](_page_5_Picture_4.jpeg)

#### **ESPACE FAMILLES**

![](_page_5_Picture_6.jpeg)

Vous trouvez 4 encarts :

- 1. **DOSSIER FAMILLE** = toutes vos données et coordonnées
- 2. **ACTIVITES** = plannings de vos enfants
- 3. **PIECES JUSTIFICATIVES** = pièces qui seront à fournir pour la réinscription l'année prochaine (cela se fait généralement au mois de mai).

Note : réinscription = ouverture des droits. Ce ne sont pas des réservations.

4. **REGLEMENT INTERIEUR** = à lire attentivement

### **DETAILS DES ENCARTS**

### **DOSSIER FAMILLE** = toutes vos données et coordonnées

![](_page_6_Picture_8.jpeg)

![](_page_6_Picture_9.jpeg)

Dans cet espace, vous avez la possibilité de consulter et modifier l'ensemble des données liées aux membres de votre famille (responsables et enfants).

L'**écran des responsables** de la famille permet de consulter et de modifier les informations de base, l'adresse et les données bancaires. **Toute modification est soumise à une validation par la collectivité**. Les modifications qui n'ont pas encore été traitées par la collectivité sont affichées en jaune.

#### Exemple :

o

![](_page_6_Picture_89.jpeg)

Les données fiscales quant à elles sont en lecture seule puisque la collectivité en est gestionnaire et a besoin de pièces justificatives pour toute modification. Les familles doivent s'adresser à leur collectivité pour tout changement :

![](_page_7_Picture_38.jpeg)

L'**écran des enfants** permet de consulter et de modifier les informations générales, les autorisations, les données sanitaires et les contacts des adultes habilités à le prendre en charge.

Vous pouvez également ajouter une photo (ce qui pratique notamment pour tous les enfants qui ont un régime alimentaire particuliers ou des allergies).

![](_page_7_Picture_39.jpeg)

e

### **ACTIVITES** = plannings de vos enfants

![](_page_8_Picture_1.jpeg)

## <span id="page-8-0"></span>GERER LES ACTIVITES DE VOS ENFANTS

Les activités de vos enfants sont récapitulées sous la forme d'un planning.

De cette façon, vous pouvez consulter l'agenda de votre ou de vos enfant(s) **au mois ou à la semaine** (7 jours et 5 jours).

![](_page_8_Picture_129.jpeg)

**Un code couleur permet de différencier vos enfants.** 

![](_page_8_Picture_7.jpeg)

#### **TRES PRATIQUE !**

**Les boutons "switch**" permettent **d'afficher au choix** :

- un ou plusieurs de vos enfants,
- une ou plusieurs activités auxquelles ils sont inscrits.

Le nom de l'activité concernée est indiqué sur le planning et son état est affiché en dessous.

Chaque état d'une activité est représenté selon une **légende** :

![](_page_8_Figure_15.jpeg)

Votre enfant est inscrit à cette activité sur la période concernée mais la réservation n'est pas effective.

Vous avez réalisé une demande de réservation pour que votre enfant participe à cette activité.

Vous avez réalisé une demande d'absence pour que votre enfant ne participe plus à cette activité.

Votre enfant participe à l'activité et la collectivité a accepté votre demande.

Selon les cas et les contraintes fixées par la collectivité, plusieurs réponses sont possibles et seront précisées dans le planning. Par exemple :

![](_page_9_Picture_87.jpeg)

## <span id="page-9-0"></span>FAIRE UNE DEMANDE DE RESERVATION OU D'ABSENCE

Pour effectuer une demande de réservation ou d'absence vous avez deux possibilités :

- sur le planning directement
- via le formulaire (demande sur une période)

### **ATTENTION : ce sont des DEMANDES, les effectifs étant plafonnés, vos demandes peuvent être refusées. Il faut donc vérifier si elles ont été acceptées ou refusées.**

VIA LE PLANNING

۰.

- **Cliquez sur l'activité souhaitée** et **confirmez la demande**.
	- La demande de réservation ne peut s'effectuer que sur une journée où l'enfant est inscrit.
	- La déclaraton d'absence ne peut s'effectuer que sur une journée où l'enfant a réservé.

Ce mode de fonctionnement permet d'effectuer rapidement une demande de réservation ou d'absence pour un seul jour.

![](_page_9_Picture_88.jpeg)

#### VIA LE FORMULAIRE (CONSEILLE POUR LES RESERVATIONS SUR UNE PERIODE)

La demande de réservation s'effectue via le bouton **Réservations** à droite du planning.

![](_page_10_Picture_62.jpeg)

 $\blacktriangleright$  Remplissez le formulaire.

Ce mode de fonctionnement permet d'effectuer une réservation ou demande d'absence sur une longue période en précisant les journées concernées.

![](_page_10_Picture_63.jpeg)

### <span id="page-10-0"></span>VISUALISATION DE VOS DEMANDES

Les activités sont visibles également en mode liste. Vous pouvez choisir d'afficher l'un ou l'autre mode grâce au lien **Planning/Liste** situé au-dessus du planning.

L'affichage sous forme de liste permet de visualiser l'ensemble de vos demandes dans un tableau. Vous pouvez **filtrer** les demandes par enfant.

![](_page_10_Picture_64.jpeg)

## <span id="page-11-0"></span>NOTIFICATIONS DE VOS DEMANDES DE RESERVATION ET D'ABSENCE DES ACTIVITES DE VOS ENFANTS

**Lors de la demande de réservation ou d'absence d'une activité, vous recevez un e-mail de confirmation de réception de votre demande**. Il se présente de la façon suivante :

![](_page_11_Picture_35.jpeg)

**Pour les réservations sur une longue période** 

![](_page_11_Picture_36.jpeg)

**Pour les réservations sur un créneau donné** 

#### **Lorsque votre demande a été acceptée ou refusée**, **vous recevez un e-mail d'accusé de traitement**.

Celui-ci est envoyé deux fois dans la journée, à 13h et à 18h (jours ouvrés uniquement sauf si hors délai = automatique). Ces e-mails se présentent de la façon suivante :

![](_page_12_Picture_49.jpeg)

À chaque évolution de votre demande, vous pouvez retrouver les informations apportées par votre collectivité au niveau du menu **Mon espace famille / Mes demandes**.

![](_page_12_Figure_4.jpeg)

Si une de vos demandes a été modifiée, vous en êtes informé grâce au message « 1 nouveau(x) message(s) » qui s'affiche sur la ligne de la demande concernée :

![](_page_12_Picture_50.jpeg)

e

Le bouton  $\begin{bmatrix} \mathbf{Q} \\ \vdots \\ \mathbf{Q} \end{bmatrix}$  vous permet d'accéder à l'historique de la demande.

![](_page_13_Picture_66.jpeg)

**PIECES JUSTIFICATIVES** = pièces qui seront à fournir pour la réinscription l'année prochaine (cela se fait généralement au mois de mai).

Note : réinscription = ouverture des droits. Ce ne sont pas des réservations.

![](_page_13_Picture_4.jpeg)

A partir de mai 2022, ce module vous indiquera toutes les pièces justificatives à joindre à votre dossier 2022-2023.

Le fond devient rouge tant que toutes les pièces n'ont pas été envoyées et validées.

Un guide spécifique « Inscriptions 2022-2023 » vous sera envoyé début mai 2022.

### **REGLEMENT INTERIEUR** = à lire attentivement

![](_page_13_Picture_9.jpeg)

.

Cet encart vous renvoie au règlement intérieur des services périscolaires et extrascolaires 2022-2023.

# VOTRE ESPACE DE FACTURATION

<span id="page-14-0"></span>![](_page_14_Picture_122.jpeg)

Au niveau du menu **Espace Facturation**, vous retrouvez les factures émises par votre collectivité pour le paiement des activités de vos enfants, auxquelles sont associé les règlements.

Pour chacune des factures, la date d'échéance de règlement, le montant de la facture, l'émetteur ainsi que les règlements associés à la facture (numéro du règlement, type de règlement, date d'émission du règlement et montant du règlement) sont affichés. Le bouton **de la vous permet de visualiser le détail** de la facture.

![](_page_14_Figure_4.jpeg)

![](_page_14_Picture_5.jpeg)

Le solde indiqué est toujours à 0. Cela ne veut pas dire que vous avez réglé votre facture !

En effet, c'est la trésorerie d'Evian l'encaisseur et c'est donc elle qui connait votre solde.

# LE PAIEMENT DE MA FACTURE

Le paiement peut se faire :

- Par **prélèvement** = vous avez fourni un RIB **et vous avez retourné le mandat de prélèvement signé**
- Par **CB** via le **site de la ville de Publier** [: https://payfip.gouv.fr](https://payfip.gouv.fr/) *(Identifiant structure : 068178 / Référence : 2022-N°Titres-1)*
- Par **chèque** à la Trésorerie d'Evian au 16 avenue Jean Léger 74500 EVIAN (ordre : TRESOR PUBLIC)